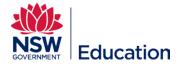

## **Creating a New Assignment Asset**

This reference guide describes how to set up a new Assignment for learners to submit.

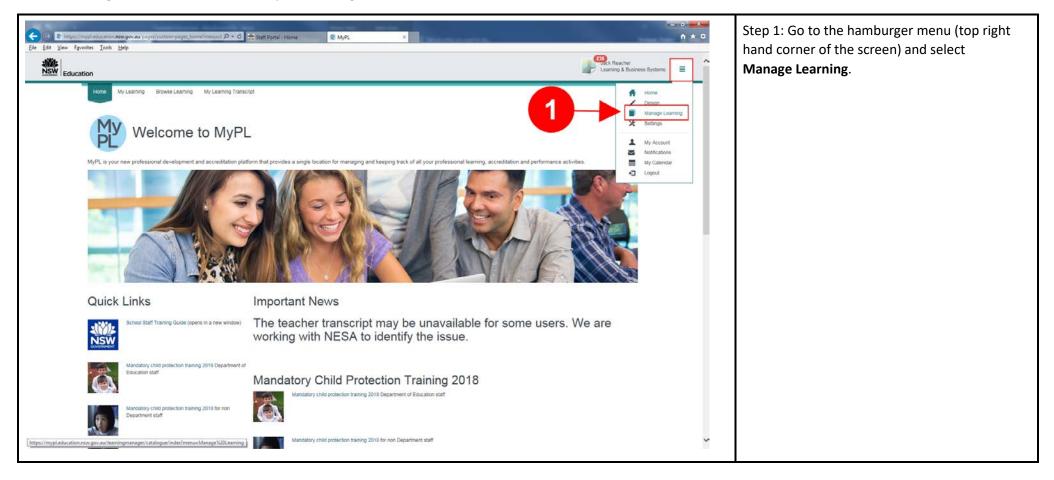

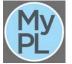

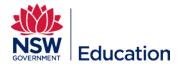

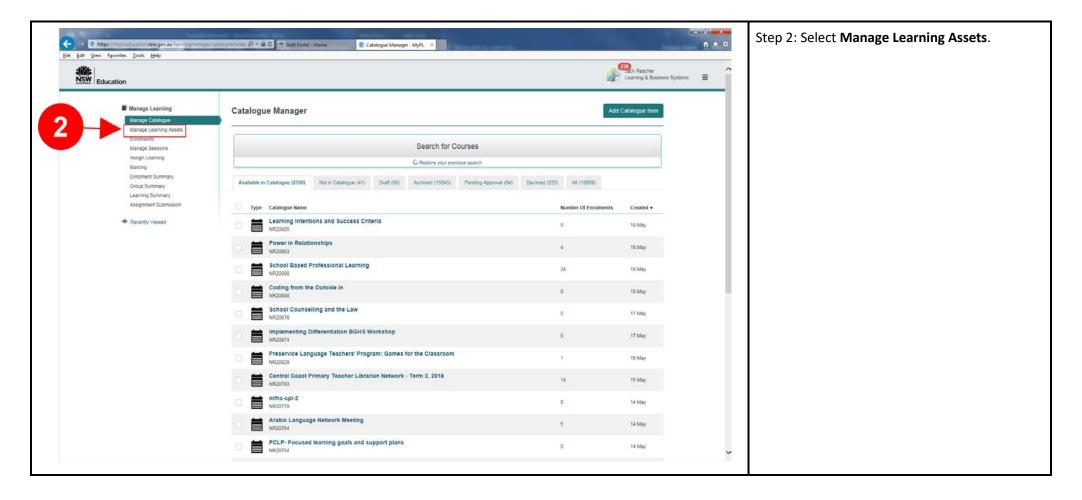

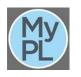

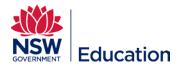

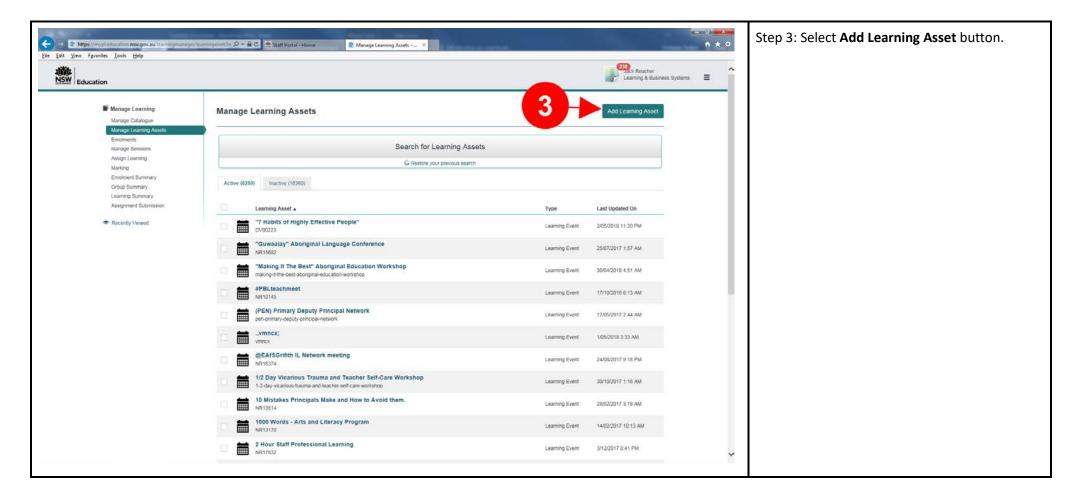

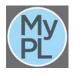

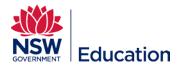

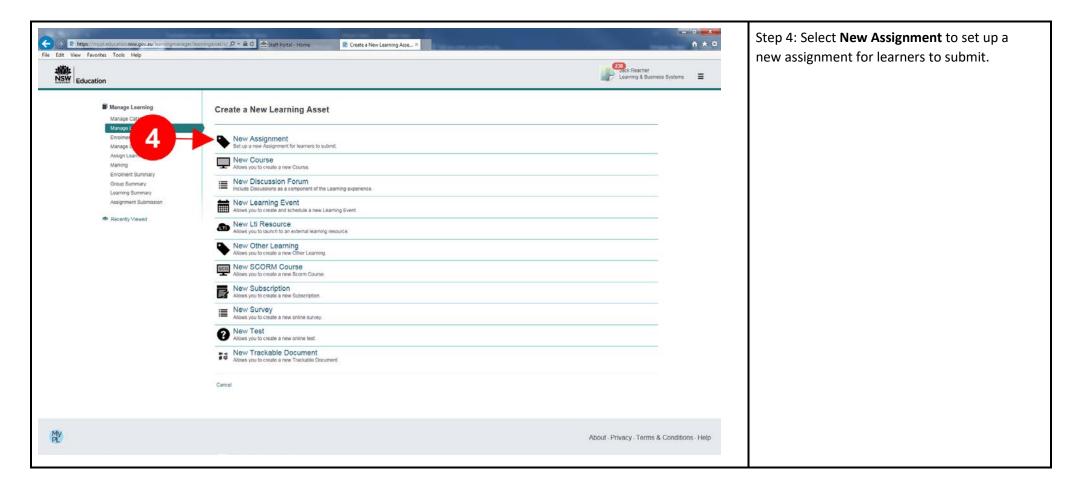

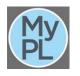

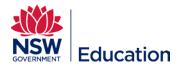

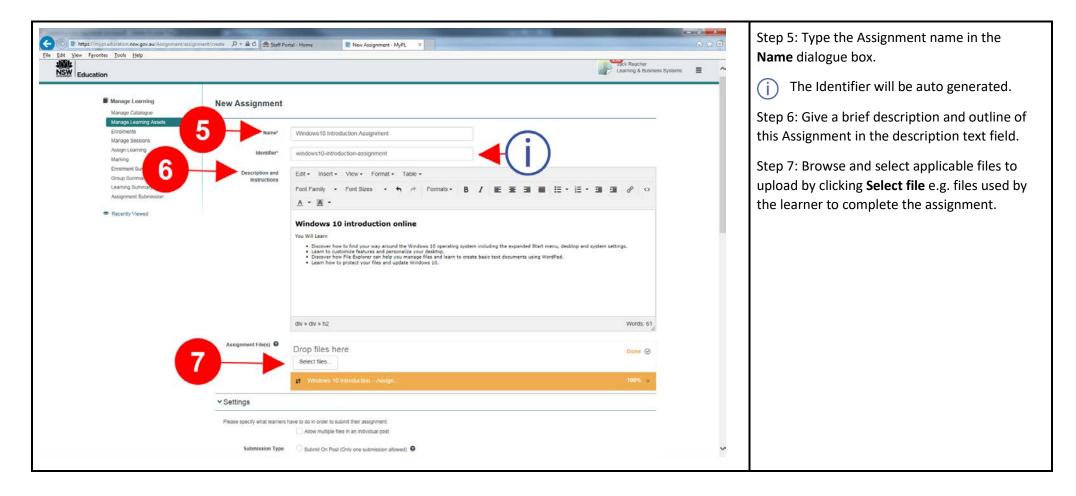

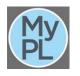

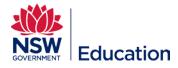

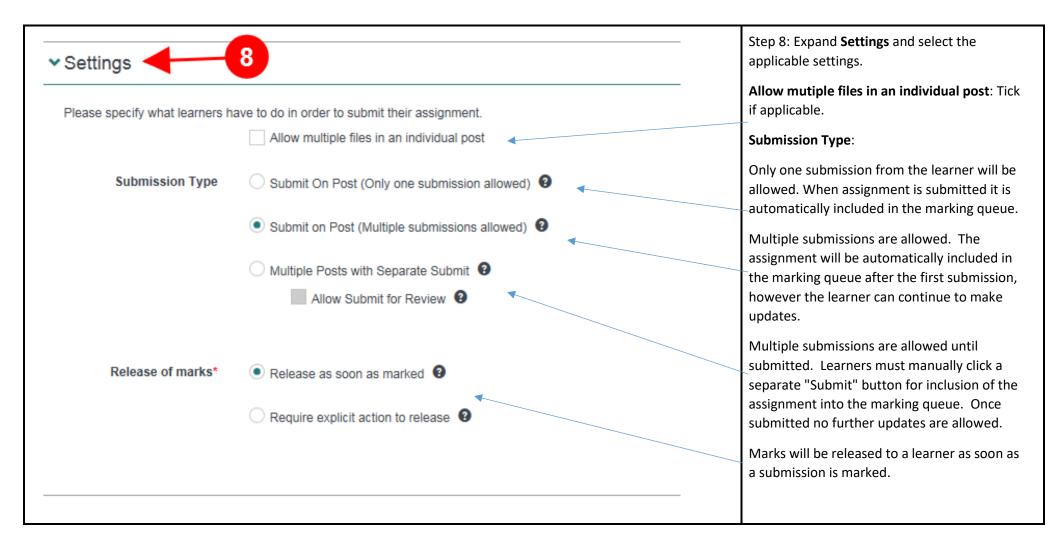

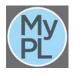

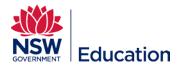

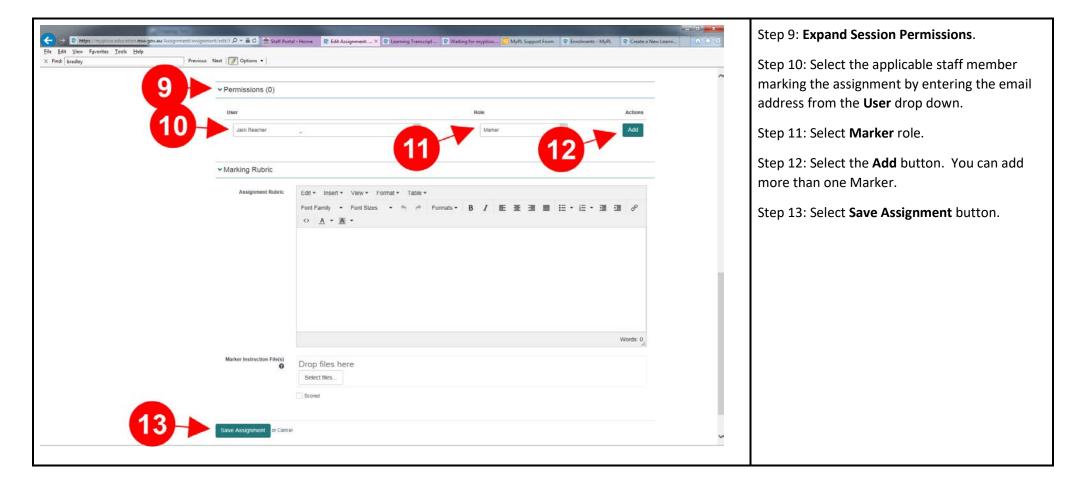

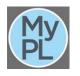

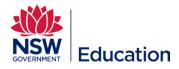

|     | > Marking Rubric    |                                          | Step 14: Expand Notifications.              |
|-----|---------------------|------------------------------------------|---------------------------------------------|
| 14— | > Permissions (0)   |                                          | Step 15: Select the pencil/edit icon.       |
|     | Notifications       | <b>15 → </b> ∠                           |                                             |
|     |                     | Notify Students on Pass                  |                                             |
|     |                     | Notify Students on Fail                  |                                             |
|     |                     | Notify Students on Resubmission Required |                                             |
|     |                     |                                          |                                             |
|     | > Recent activities |                                          |                                             |
|     | > Marking Rubric    |                                          | Step 16: Select the applicable notification |
|     | > Permissions (0)   |                                          | setting/s.                                  |
|     | ✓ Notifications     |                                          | Step 17: Select the <b>Save</b> button.     |
|     |                     | Notify Students on Pass                  |                                             |
|     | 6                   | Notify Students on Fail                  |                                             |
|     |                     | Notify Students on Resubmission Required |                                             |
|     | _                   |                                          |                                             |
|     | Save or Cancel      |                                          |                                             |
|     |                     |                                          |                                             |
|     | > Recent activities |                                          |                                             |

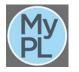

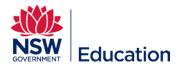

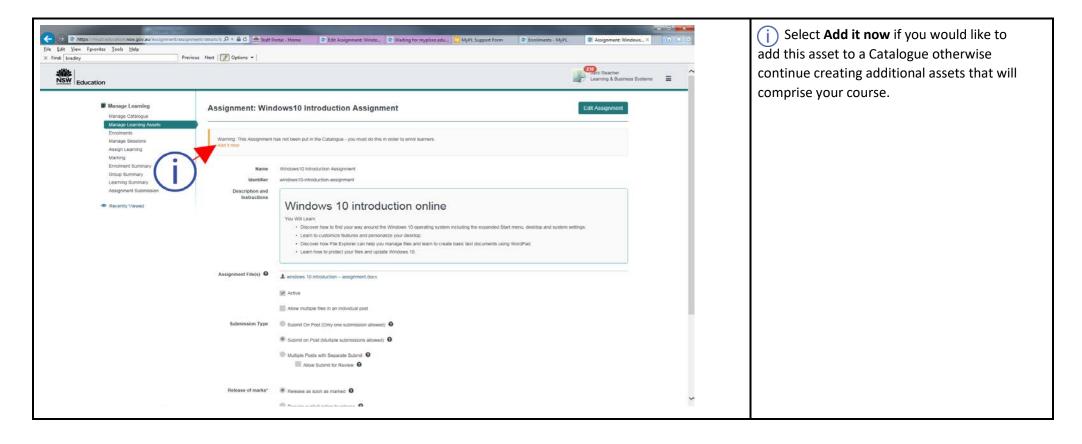

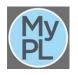